v12.12.0.1198

27.Mar.2020

# **Performance report**

External Flow

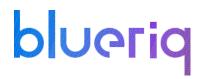

### Disclaimer

The results in the following report have been achieved on a specific hardware, software and application combination. The results in this report may differ from results on other combinations of hardware, software, custom code and application settings. No rights can be derived from this document.

It is strongly recommended to perform appropriate performance tests on the application that is modelled with Blueriq before taking it into production.

### Introduction

Performance testing is a type of testing intended to determine the responsiveness, throughput, reliability, and/or scalability of a system under a given workload.

This report provides an overview of the test results for the External Flow performance test for **Blueriq** with Redis session store. The purpose of this report is to give insight in the performance of a typical Blueriq application with a typical hardware configuration. This enables Blueriq customers to estimate the performance characteristics of a Blueriq application in production and to assess infrastructure adequacy.

#### How to use this report

Testing and reporting on performance is complex since it depends on a large number of variables. In the <u>documentation on the Blueriq Community</u> you can find the test approach and assumptions for the tests. It contains the reference application, user scenarios, the test environment, the test methodology, key performance indicators and the acceptance criteria.

Hopefully, the results from this performance test can help you to estimate the hardware configuration required to support your application when "going live" to production operation. Load testing is the simplest form of performance testing and its goal is to see how the software behaves under normal use circumstances. Except for the situations where we introduce new modules or make breaking changes to one of our existing ones, the load testing is the way to go for Blueriq in order to check the application's current shape.

blueriq

### Test environment

Three separate virtual machines were used in this test: one for the Blueriq Runtime, one for the database server and one for the JMeter application which simulates the user load and runs the performance script.

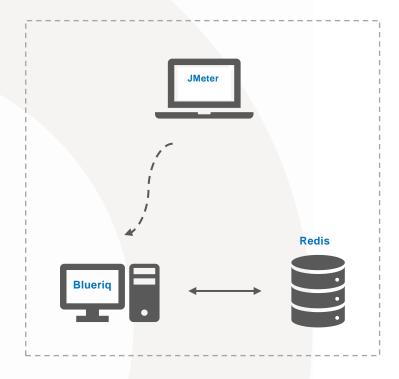

#### JMeter machine:

- OS Windows Server 2016 Standard
- Intel® Xeon® CPU E5-2680 v2 @ 2.80GHz 2.79GHz (2 processors)
- 2,00 GB memory (RAM)
- 39,10 GB HDD

#### **Blueriq machine:**

Server hardware

- Intel® Xeon® CPU E5-2680 v2 @ 2.80GHz 2.79GHz (4 processors)
- 5 GB Memory
- 39,10 GB HDD

Server OS/AS/Database

- Windows Server 2016 Standard
- JBoss 7.2 EAP
- JAVA 1.8.0 Update 151

#### **Redis machine:**

- OS CentOS Linux 7 (Core)
- Intel(R) Xeon(R) CPU E5-2680 v2 @ 2.80GHz
- 2,00 GB memory (RAM)
- 16,00 GB HDD

### Test results

The table below shows the results of all individual steps of the performance script. Please note that this test simulated a constant user load of 33 users during a one hour run. The scenario is also explained on the community page.

For each step (Key Performance Indicator) the following values are given:

- The T-value used for calculating the Apdex value (as defined on the Blueriq community in chapter 2)
- The Apdex value with the colour indicating the rating (as defined on the Blueriq community in chapter 2)

| Key Performance indicator<br>(Dutch)   | Actions                                                   | T-<br>Value<br>(ms) | Apdex<br>value<br>R12.8 | Apdex<br>value<br>R12.9 | Apdex<br>value<br>R12.10 | Apdex<br>value<br>R12.11 | Apdex<br>value<br>R12.12 |  |
|----------------------------------------|-----------------------------------------------------------|---------------------|-------------------------|-------------------------|--------------------------|--------------------------|--------------------------|--|
| 1.Authenticate                         | Login                                                     | 500                 | 1,00                    | 1,00                    | 1,00                     | 1,00                     | 1,00                     |  |
| 2. Start project                       | Open shortcut<br>Display dashboard.                       | 500                 | 1,00                    | 1,00                    | 1,00                     | 1,00                     | 1,00                     |  |
| 3. Initiate dashboard externa<br>flows | Init Prime Offer<br>Init Fixed Rate<br>Init Fast Track    | 500                 | 1,00                    | 1,00                    | 1,00                     | 1,00                     | 1,00                     |  |
| 4. Start dashboard external flows      | Start Prime Offer<br>Start Fixed Rate<br>Start Fast Track | 500                 | 1,00                    | 1,00                    | 1,00                     | 1,00                     | 1,00                     |  |
| 5. Load dashboard external flows       | Load Prime Offer<br>Load Fixed Rate<br>Load Fast Track    | 1000                | 1,00                    | 1,00                    | 1,00                     | 1,00                     | 1,00                     |  |
| 6. Apply for prime offer               | Click to apply loan                                       | 1000                | 1,00                    | 1,00                    | 1,00                     | 0,99                     | 0,99                     |  |

#### v12.12.0.1198

27.Mar.2020

|                                     | Complete external flow<br>End external Flow                                      |      |      |      |      |      |      |
|-------------------------------------|----------------------------------------------------------------------------------|------|------|------|------|------|------|
| 7. Enter personal details           | Fill in first fields<br>Fill in the rest of the<br>fields and submit             | 500  | 0,99 | 0,99 | 1,00 | 1,00 | 1,00 |
| 8. Enter work details               | Check the other credits<br>field<br>Fill in the rest of the<br>fields and submit | 500  | 1,00 | 1,00 | 1,00 | 1,00 | 1,00 |
| 9. Enter contact information        | Enter data and apply<br>for loan                                                 | 500  | 1,00 | 1,00 | 1,00 | 1,00 | 1,00 |
| 10. Accept terms and apply for loan | Tick checkbox<br>Click on Apply for Loan                                         | 500  | 1,00 | 1,00 | 1,00 | 1,00 | 1,00 |
| 11. Initiate loan external flow     | Initiate                                                                         | 500  | 1,00 | 1,00 | 1,00 | 1,00 | 1,00 |
| 12. Start loan external flow        | Start                                                                            | 500  | 1,00 | 1,00 | 1,00 | 1,00 | 1,00 |
| 13. Load loan external flow         | Load                                                                             | 500  | 1,00 | 1,00 | 1,00 | 1,00 | 1,00 |
| 14. Edit personal data              | Click on Apply for Loan                                                          | 500  | 1,00 | 1,00 | 1,00 | 1,00 | 1,00 |
| 15. Apply changes                   | Apply changes                                                                    | 500  | 1,00 | 1,00 | 1,00 | 1,00 | 1,00 |
| 16. Confirm data is correct         | Click Yes                                                                        | 500  | 1,00 | 1,00 | 1,00 | 1,00 | 1,00 |
| 17. Go to the request page          | Click Next                                                                       | 500  | 1,00 | 1,00 | 1,00 | 1,00 | 1,00 |
| 18. Apply for 1 million euros       | Sign up                                                                          | 500  | 1,00 | 1,00 | 1,00 | 1,00 | 1,00 |
| 19. Apply for smaller amount        | Sign up<br>Complete external flow<br>End external flow                           | 1500 | 1,00 | 1,00 | 1,00 | 1,00 | 1,00 |
| 20. Log Out                         | Log out                                                                          | 500  | 1,00 | 1,00 | 1,00 | 1,00 | 1,00 |

## Conclusion

All the requests have response times under 100 milliseconds and an Apdex value located at 1,00.

As new 12.x releases will appear this document will be updated with new performance figures and possible explanation and analyses on the performance variations